# Page Banner Image

To change a page's banner image follow the steps below.

#### **STEP 1 - Access**

Select and expand the **Pages** menu item, select the **View Pages** opti on and click **Edit**.

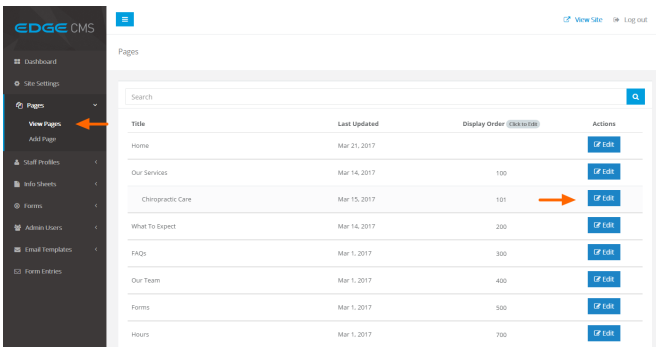

#### **STEP 2 - Page Banner Image Tab**

Select the **Page Banner Image Tab** to access the image upload and crop tools.

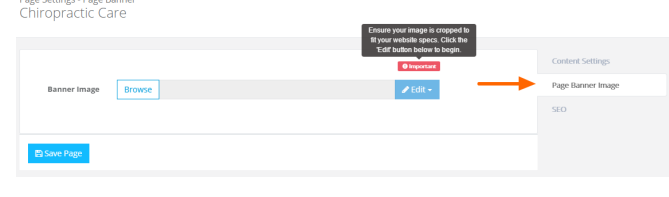

### **STEP 3 - Open Media Library**

Click the **Browse** button to open the **Media Library**

**Banner Image** 

and the company

**Browse** 

#### **STEP 4 - Select or Upload Image**

Click an image to select it or click **Add files** to upload a new image.

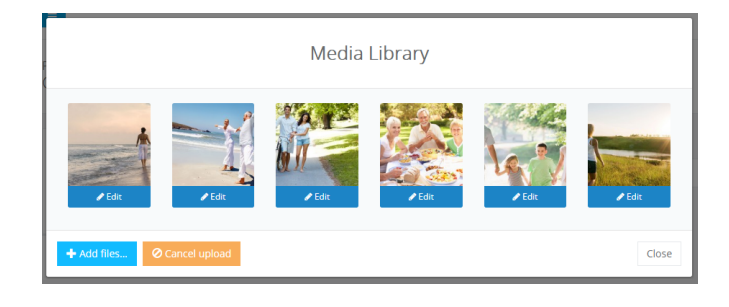

## **STEP 5 - Crop the Image**

#### **Cropping Images**

**Cropping the image to match your website specs is essential to ensure your website is always looking its best.**

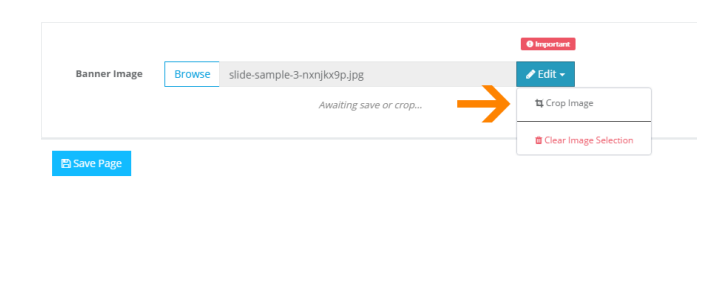

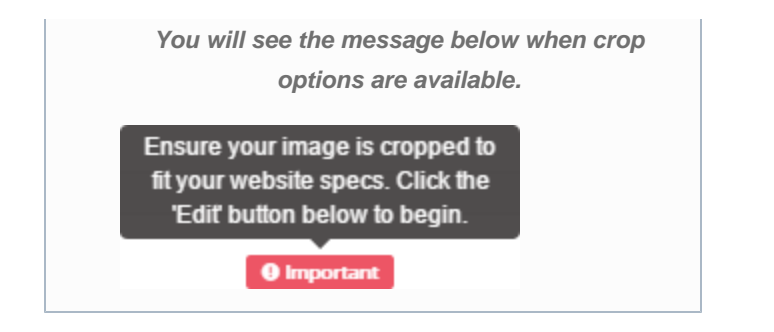

Click the **Edit** button and **Crop Image** from the drop down menu to open the **Image Crop Tool**

**Hold click** and **drag** over the image to highlight and select the section you wish to use then click **Save changes** to save the image crop changes.

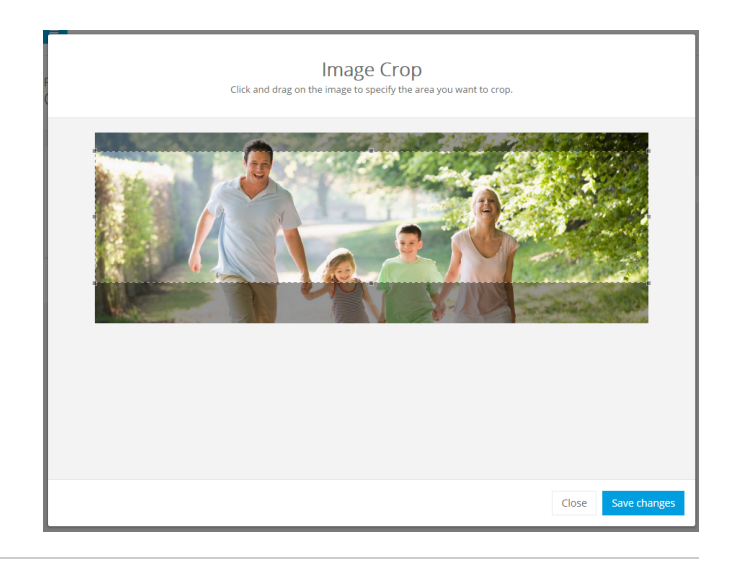

# **STEP 6 - Save Page**

Ensure you press the **Save Page** button at the bottom of the screen after any change to ensure the changes are saved to the system.

Your page banner will now appear in the **Preview** window in the CMS and in the Page Banner section on your web page.

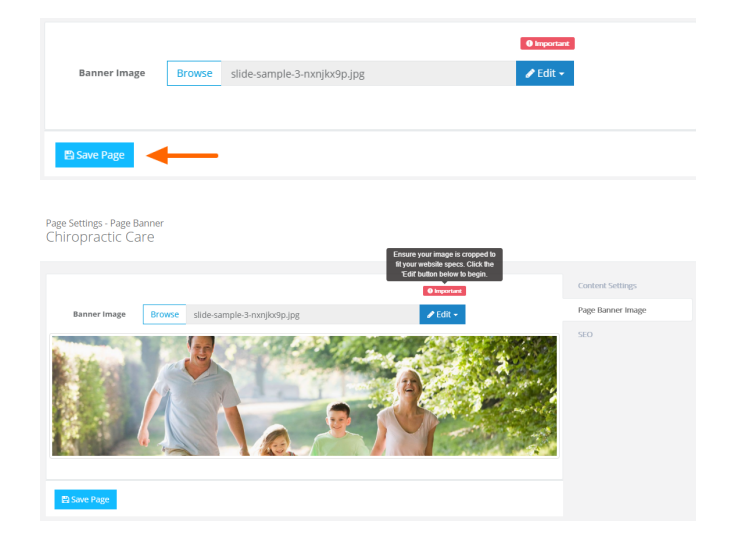